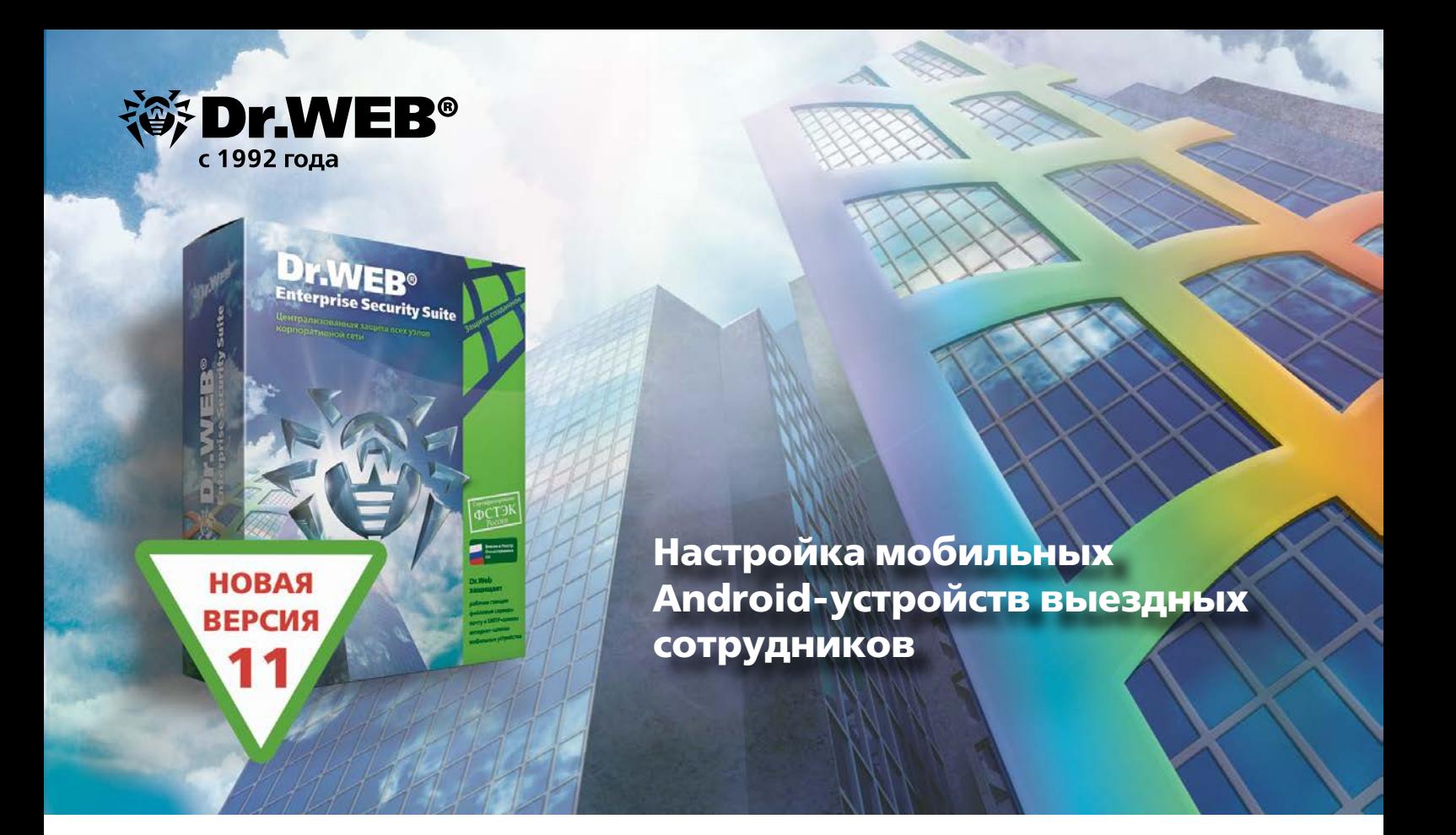

## **1. Настройка режима отслеживания местоположения мобильного устройства**

Рекомендуем использовать на агентах режим отслеживания местоположения устройства и приемлемую периодичность передачи координат.

- Выберите в Антивирусной сети Центра управления Dr.Web пользовательскую группу или станцию под управлением Android.
- § В левом меню выберите пункт **Конфигурация** → **Android** → **Dr.Web для Android**.
- § В окне выбора персональных настроек выберите вкладку **Общие** и убедитесь в том, что установлена галочка напротив пункта **Отслеживать местоположение**.

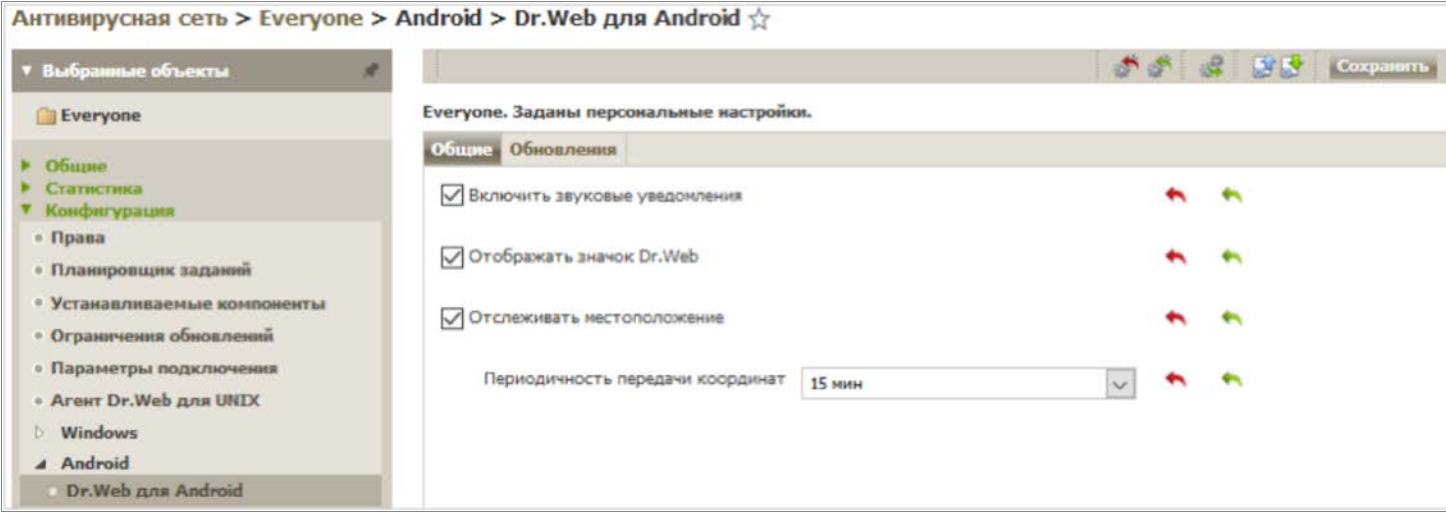

**Dr.WEB**® **Enterprise Security Suite**

## **2. Настройка компонента Антивор**

Это необходимо на случай утери устройства, чтобы важные данные не попали к третьим лицам.

- **Выберите в антивирусной сети станцию.**
- § В левом меню выберите пункт **Конфигурация** → **Android** → **Антивор**.

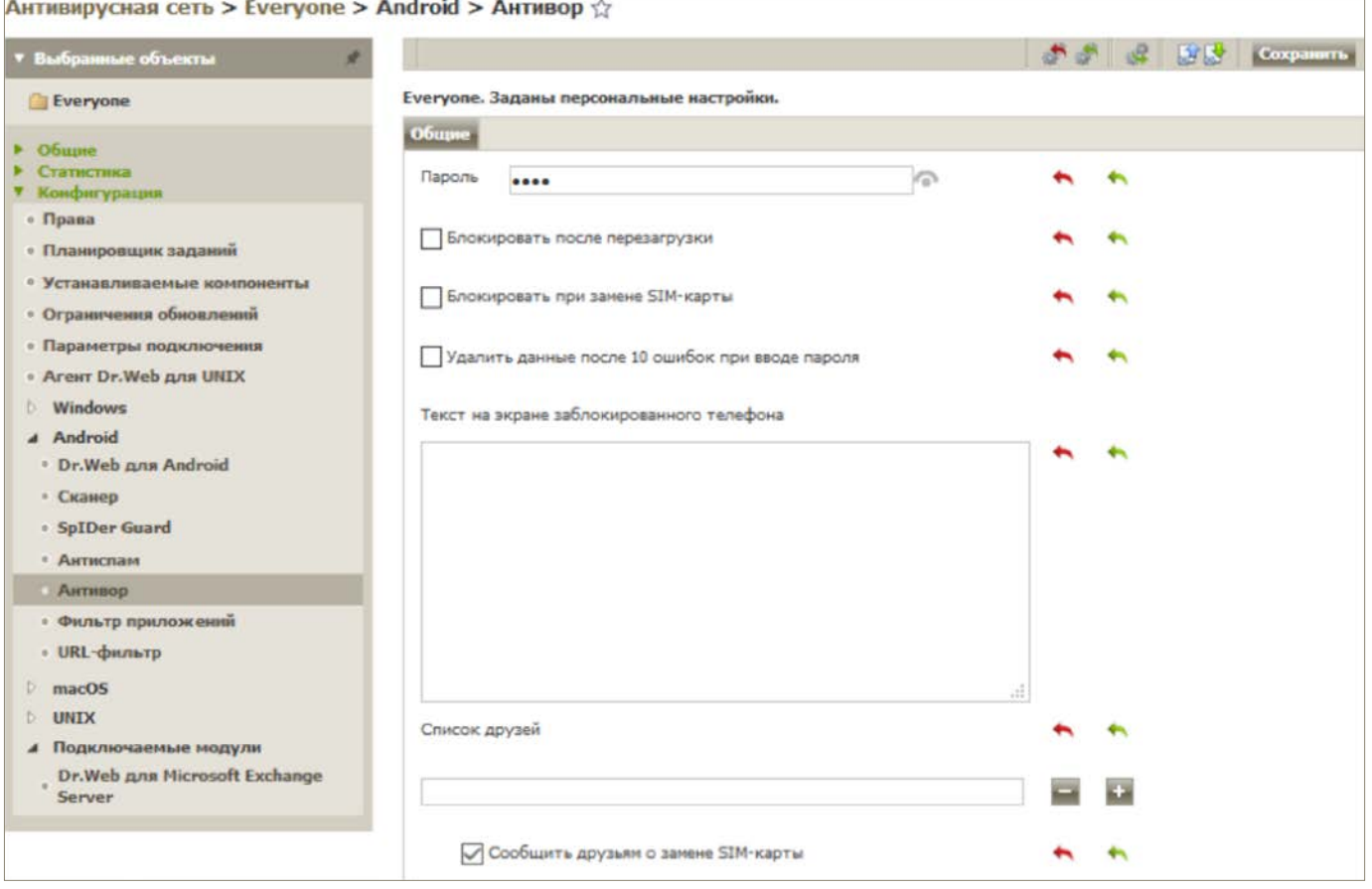

## **3. Подключение Брандмауэра на мобильном устройстве**

Компонент Брандмауэр позволяет контролировать интернет-трафик приложений, установленных на мобильном устройстве, а также защищать от сетевых атак.

- § Откройте Антивирус Dr.Web для Android на мобильном устройстве, кликните по компоненту **Брандмауэр**, нажмите **Включить**.
- **Подтвердите разрешение на установку VPN-соединения, нажав <b>Я доверяю этому приложению**.

Более подробную информацию о настройке Мобильного режима смотрите в документации к Dr.Web Enterprise Security Suite.

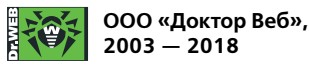

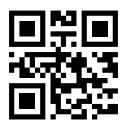